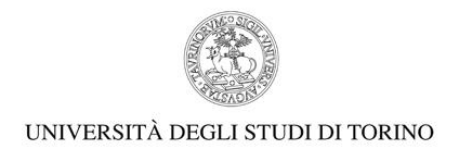

# **MANUALE DI UTILIZZO DELLA PIATTAFORMA WEBEX PER STUDENTI**

- 1) ACCEDERE AL PROPRIO PROFILO MYUNITO CON LE PROPRIE CREDENZIALI
- 2) SELEZIONARE NEL MENU' A TENDINA LA VOCE "SERVIZI ONLINE" E POI "VIRTUAL ROOM STUDENTI WEBEX"

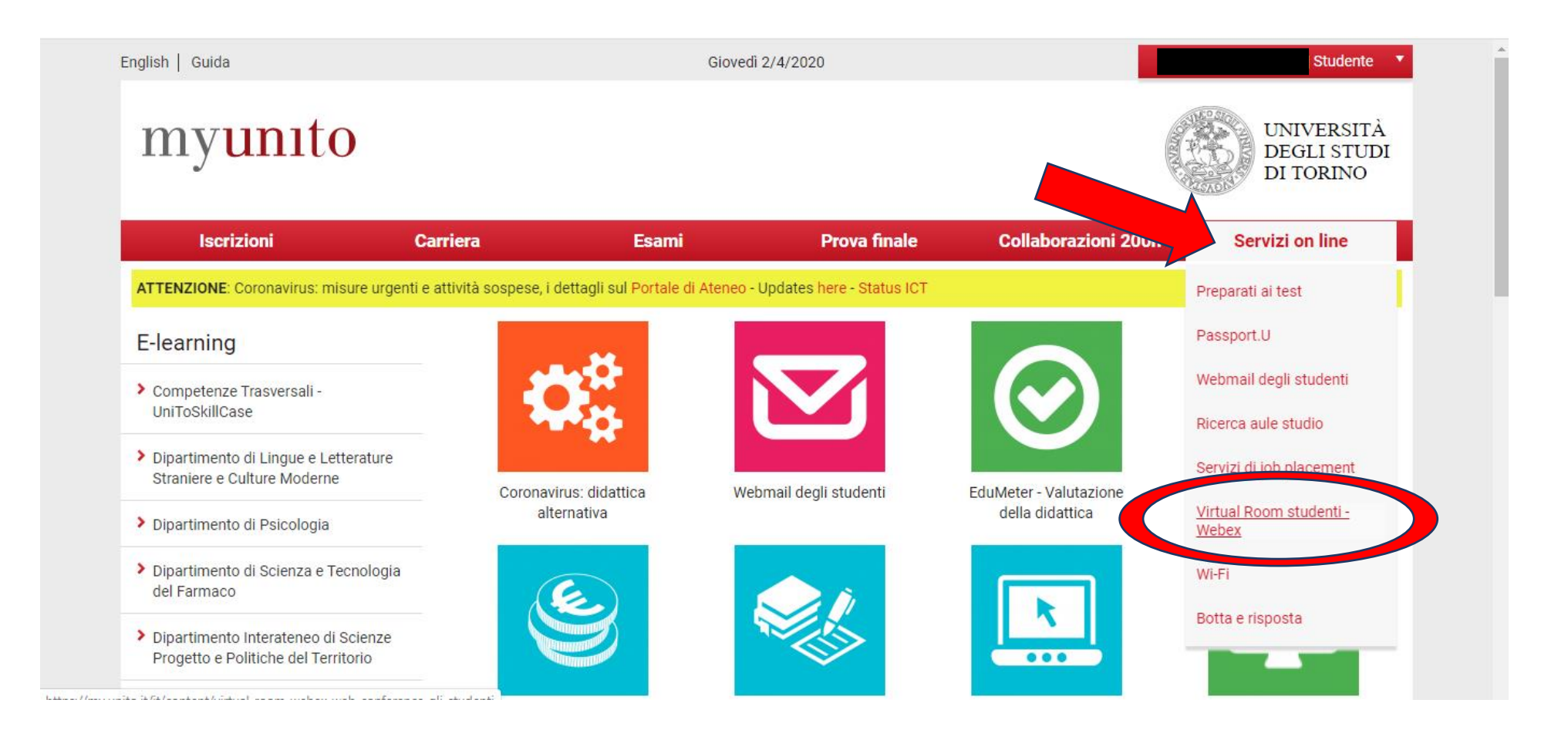

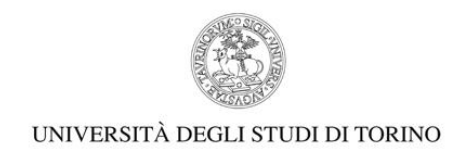

### 3) NELLA PAGINA SUCCESSIVA SELEZIONARE "VAI AL SERVIZIO"

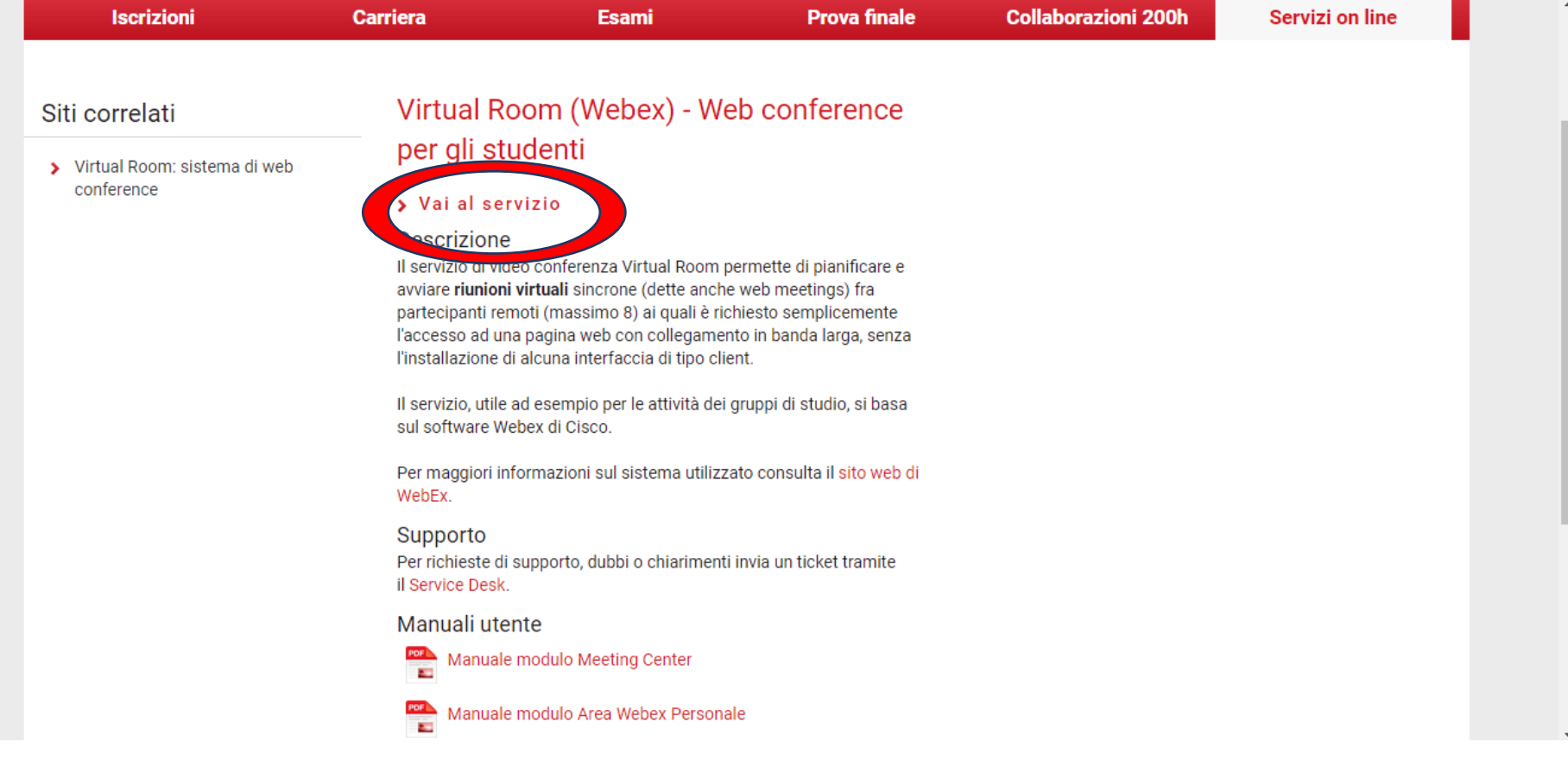

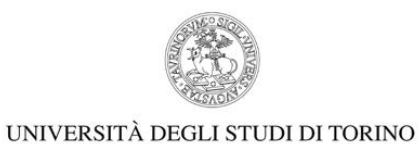

4) CLICCARE SU "SCARICA"

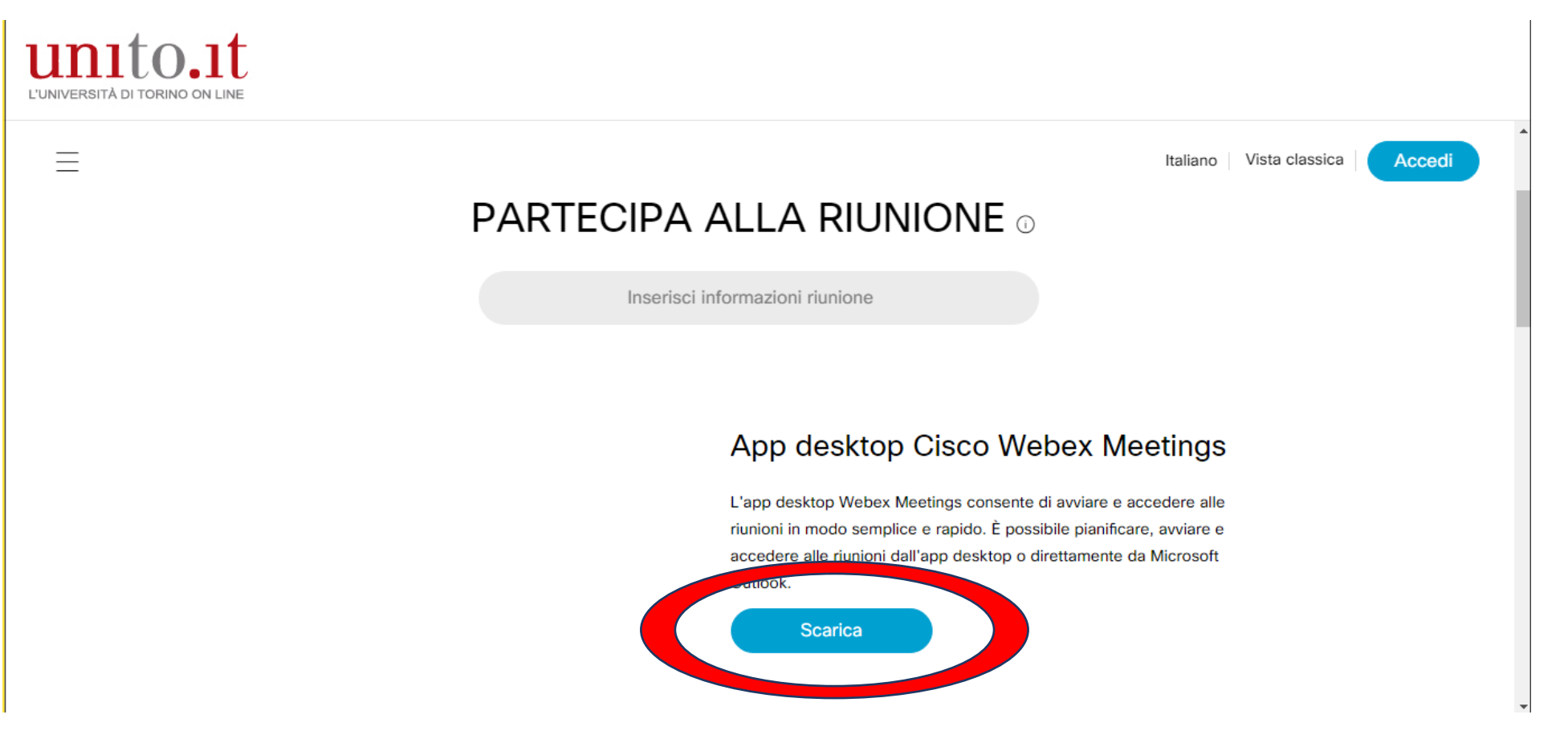

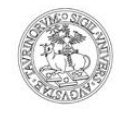

5) AL TERMINE DEL DOWNLOAD PROCEDRE ALL'INSTALLAZIONE DELL'APP NEL PROPRIO PC CLICCANDO **"AVANTI"** SEGUENDO LE INDICAZIONI FORNITE. AL TERMINE DELL'INSTALLAZIONE CLICCARE **"FINE".**

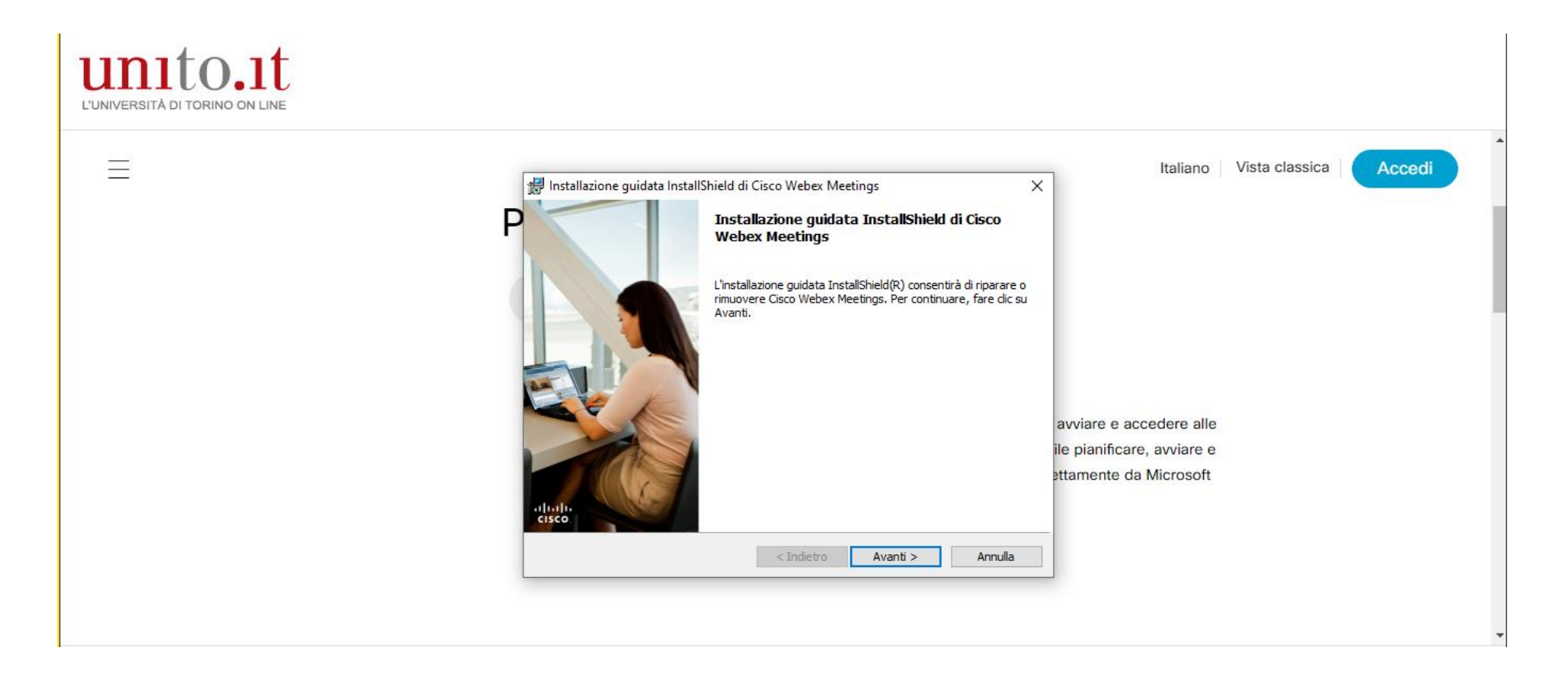

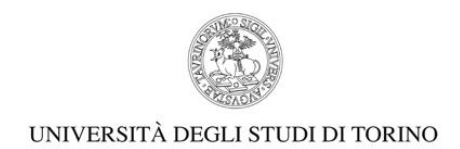

- 1) ACCEDERE UTILIZZANDO IL PROPRIO INDIRIZZO **EMAIL ISTITUZIONALE** E CLICCARE AVANTI. INSERIRE SUCCESSIVAMENTE IL SEGUENTE HTTPS: [unito](http://unito-edu.webex.com/)[edu.webex.com.](http://unito-edu.webex.com/)
- 2) INSERIRE LE PROPRIE CREDENZIALI DI ACCESSO AL PORTALE (USERNAME E PASSWORD UNITO)

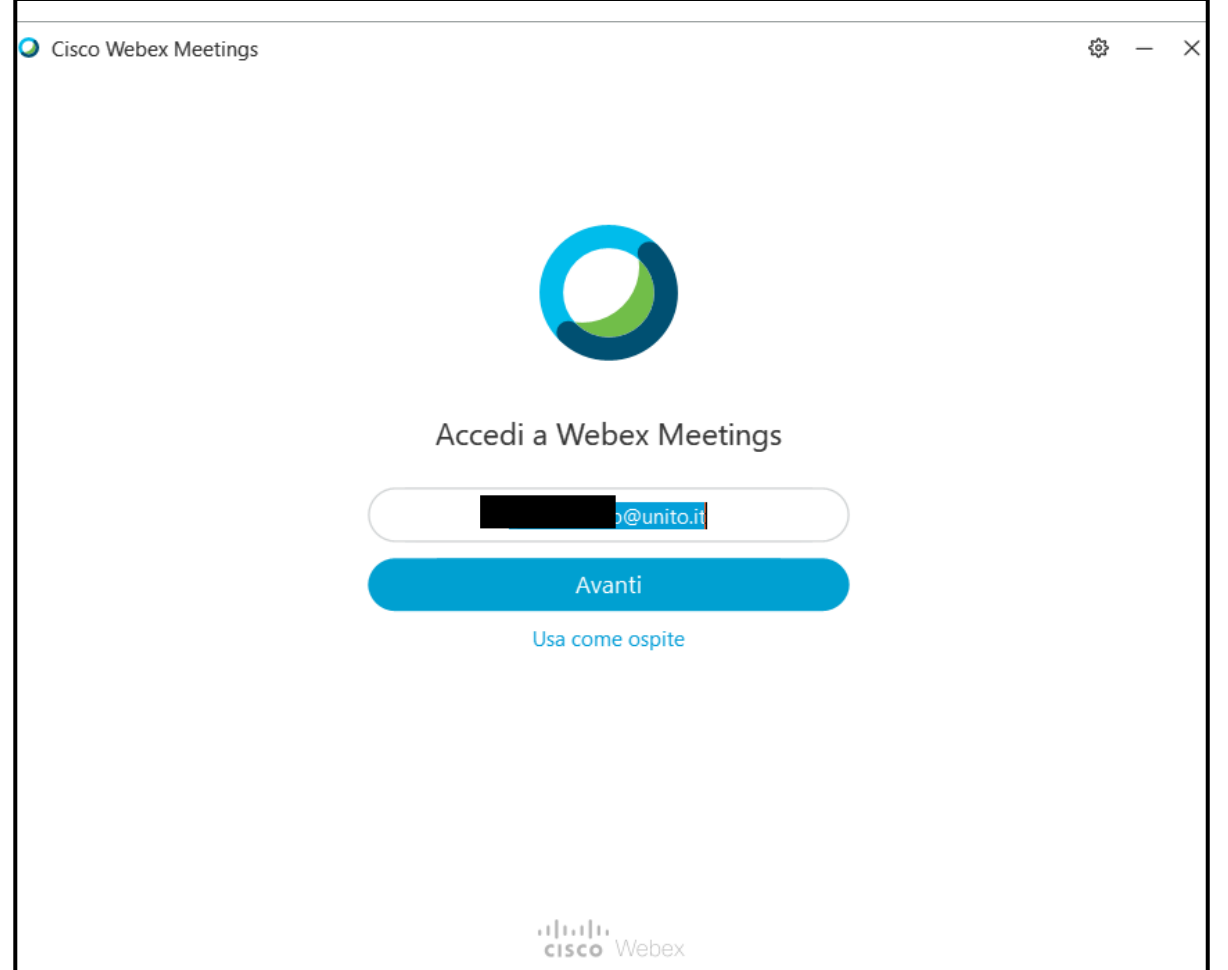

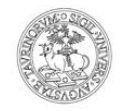

DOPO AVER INSTALLATO WEBEX SUL VOSTRO DESKTOP POTRETE ACCEDERE FACILMENTE AL VOSTRO PROFILO E POTRETE COSI' INIZIARE A PRENDERE CONFIDENZA CON LA PIATTAFORMA E A VERIFICARNE IL CORRETTO FUNZIONAMENTO.

3) NELLA PROPRIA SALA RIUNIONI WEBEX È POSSIBILE MODIFICARE IL PROPRIO NOME CLICCANDO - IN ALTO A DESTRA - SU "PROFILO PERSONALE". PER UNA MIGLIORE ORGANIZZAZIONE VI CHIEDIAMO DI AGGIUNGERE IL VOSTRO NUMERO DI MATRICOLA DOPO IL COGNOME COME MOSTRATO DI SEGUITO.

Ad esempio "Marco Rossi - 256589"

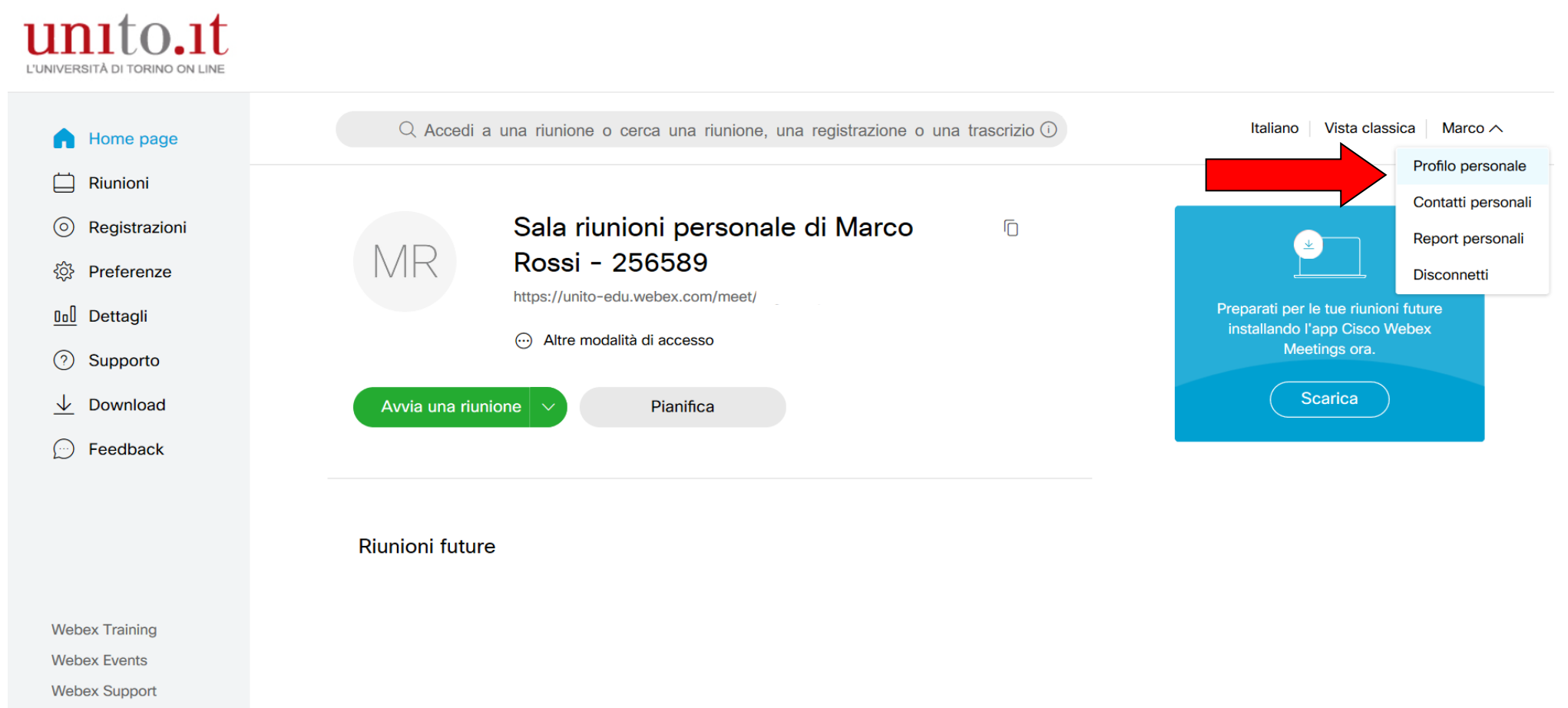

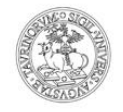

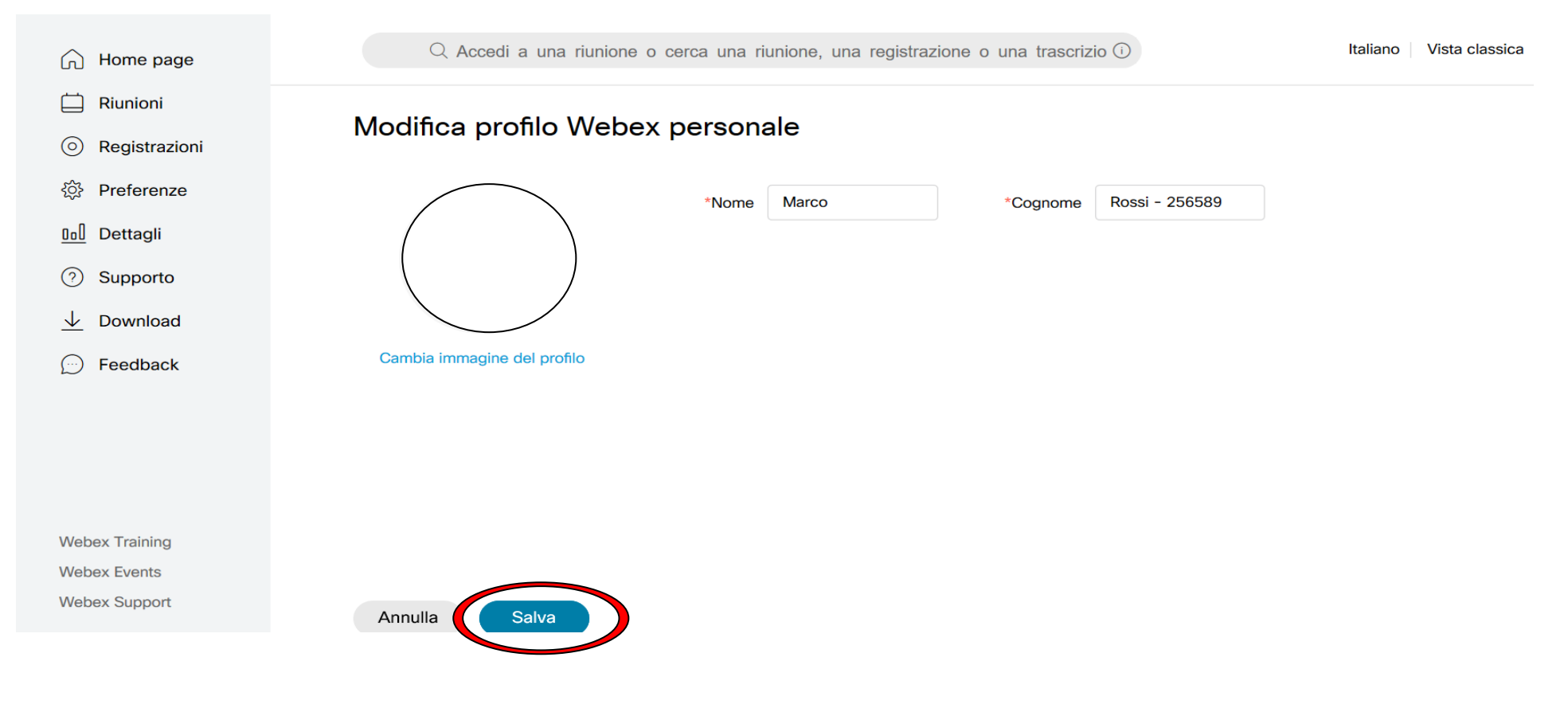

DOPO AVER INSERITO I DATI CLICCARE SU SALVA.

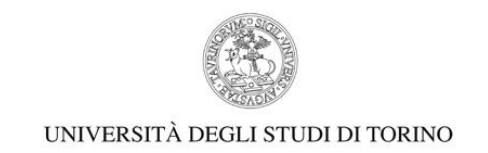

## 4) ALL'INTERNO DEL CALENDARIO (vd. SITO INTERNET: https://www.unito.it/didattica/formazione-insegnanti), PER OGNI LEZIONE E' RIPORTATO IL LINK DELLA STANZA VIRTUALE IN CUI SI SVOLGERA' LA LEZIONE.

DOPO AVER CLICCATO SUL LINK SI APRIRA' QUESTA SCHERMATA. SE RICHIESTO CLICCARE SU "APRI CISCO WEBEX MEETING":

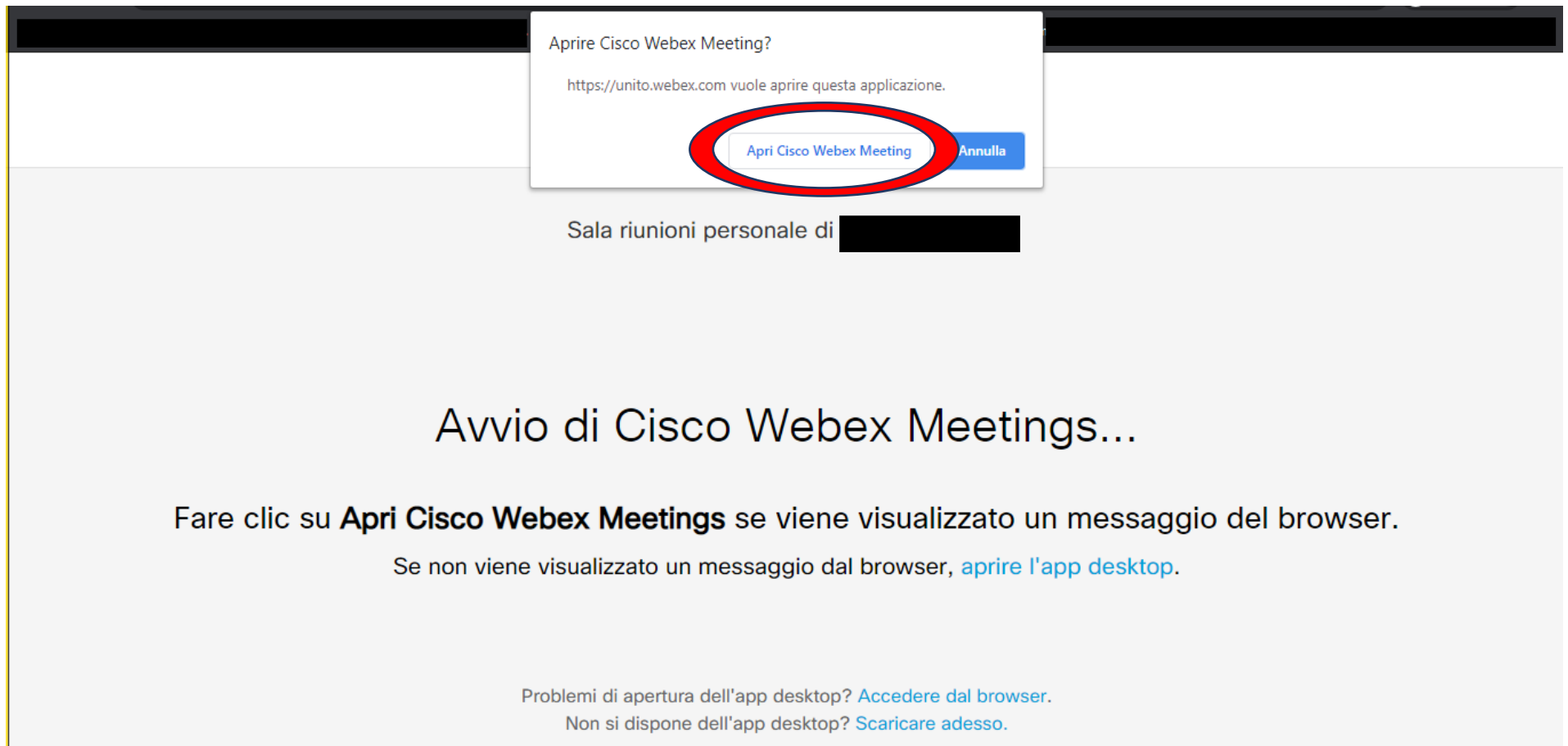

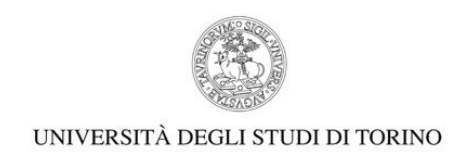

5) CLICCARE SU "PARTECIPA A RIUNIONE".

SI RACCOMANDA LA MASSIMA PUNTUALITÀ NEL PRESENTARSI ALL'ORARIO DI CONVOCAZIONE. SI RICORDA CHE IL CORSO PREVEDE LA FREQUENZA OBBLIGATORIA E UN REGIME DELLE ASSENZE MOLTO RIGIDO.

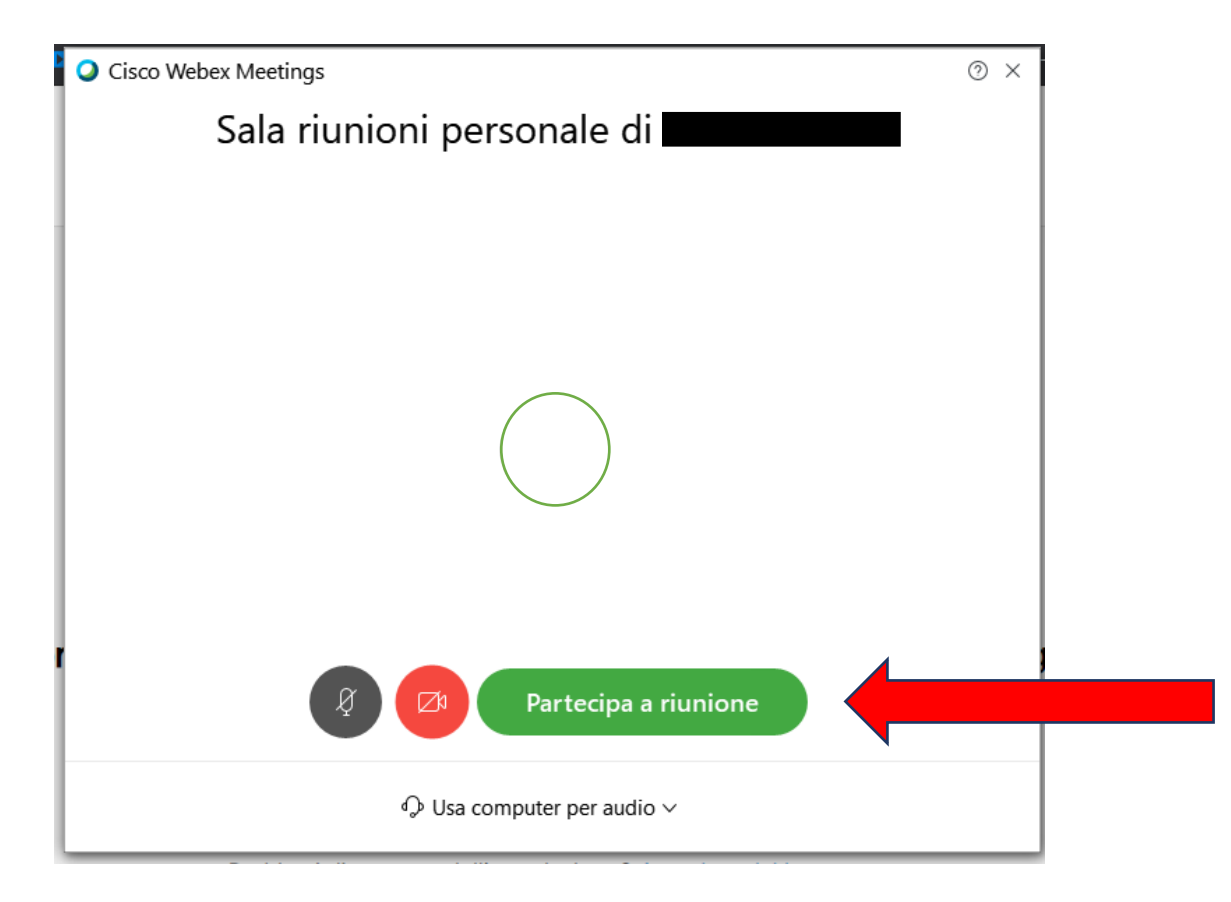

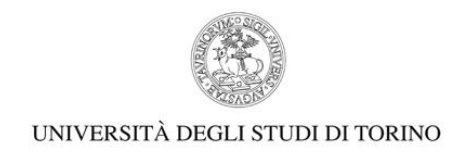

# **LA SCHERMATA CHE VISUALIZZERETE SUCCESIVAMENTE SARA' LA VIRTUAL ROOM DEFINITIVA:**

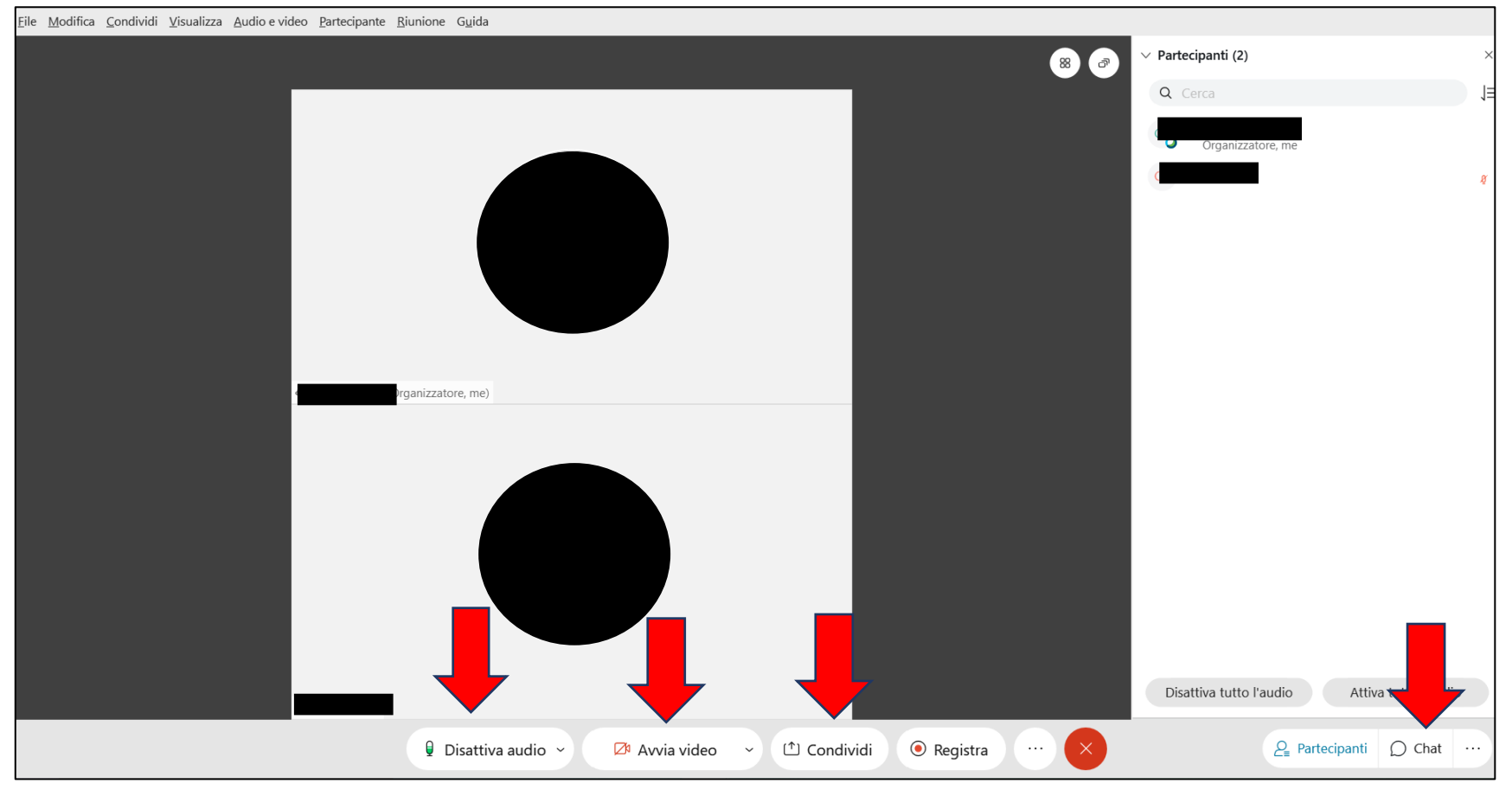

1) Gli strumenti "Disattiva audio" e "Avvia video" sono riferiti al **vostro dispositivo**. Dunque, ogni qualvolta vorrete attivare/disattivare la videocamera o il microfono dovrete cliccare sopra questi ultimi.

A meno di diversa indicazione da parte dei docenti o necessità di intervento a voce, è consigliato mantenere **il microfono sempre spento** per evitare interferenze.

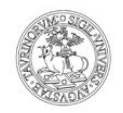

- 2) Per condividere un file multimediale o il proprio schermo cliccare su "Condividi" e selezionare l'opzione che si preferisce. Per condividere lo schermo del proprio PC bisognerà scegliere l'opzione "Schermata 1"; per condividere invece un file multimediale, come ad esempio un elaborato PowerPoint bisognerà scorrere la barra verso il basso e scegliere l'opzione "Condividi file".
- 3) Cliccando sul tasto "CHAT", si aprirà il pannello dedicato alla comunicazione per mezzo della CHAT. La Chat rappresenta un valido strumento di comunicazione alternativa.